# **How to Register Your Organization on Impact**

# **There are two major steps you need to take in order to register your organization. First is to create a user account on impact, the second is to register your organization.**

1. First, you will need to create a user account. Visit [www.nebraskaimpact.com](http://www.nebraskaimpact.com/) and click on "Get Started" all the way at the top of the page

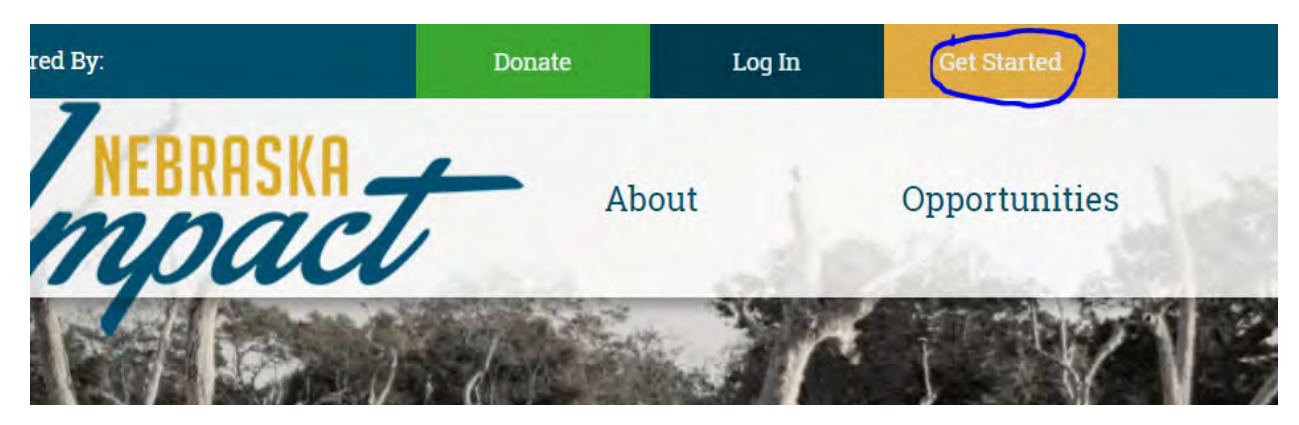

2. You will enter your email in the field and click the checkbox for "I'm not a robot." You may have to answer some questions in order to get the green checkmark. Next click "create new account"

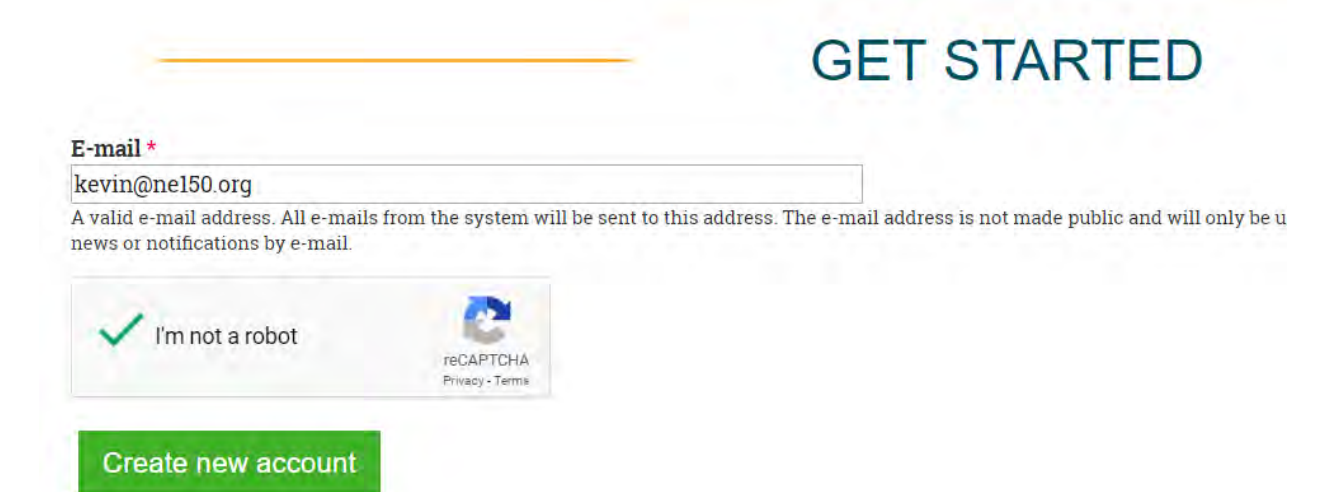

3. A notification will appear after the website refreshes. Check your email, if you don't see one in your inbox you may need to check your junk/spam folder.

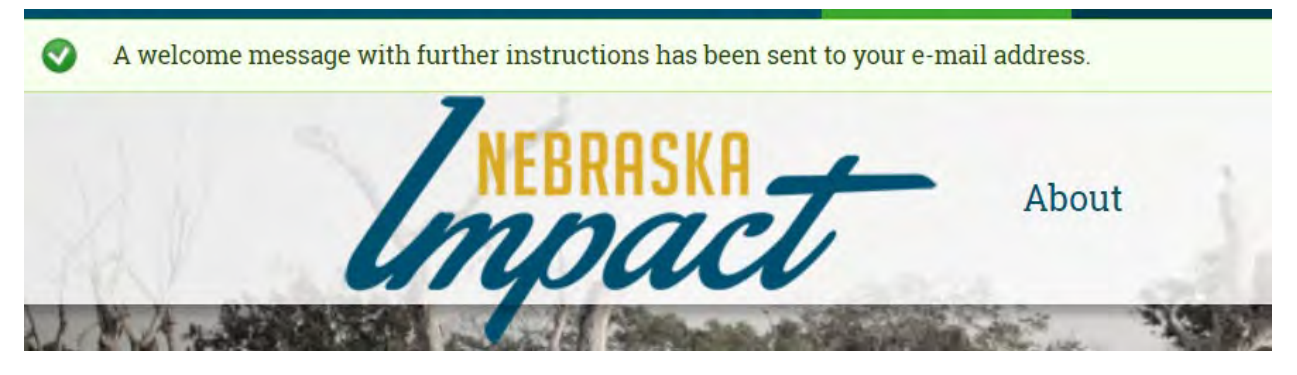

### 4. You will see an email that looks like one below. Follow the instructions and click the first link

kevinmoser 820,

Thank you for registering at Nebraska Impact. You may now log in by c browser:

https://www.nebraskaimpact.com/user/reset/820/1553745420/S4MJR6

This link can only be used once to log in and will lead you to a page wh

After setting your password, you will be able to log in at https://www.n

username: kevinmoser\_820 password: Your password

- Nebraska Impact team

5. You will be brought to the Impact website and a reset password page. Click "Log In"

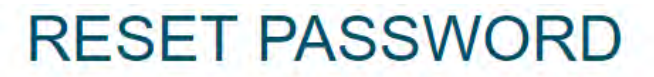

This is a one-time login for kevinmoser\_820 and will expire on March 28, 2019 - 10:57pm.

Click on this button to log in to the site and change your password.

This login can be used only once.

#### Log in

6. Go through the form that appears. You can change your display name but keep the email address the same as what you used to register. Choose a password and enter it in the two password fields.

**A SERVICE AND AREA** 

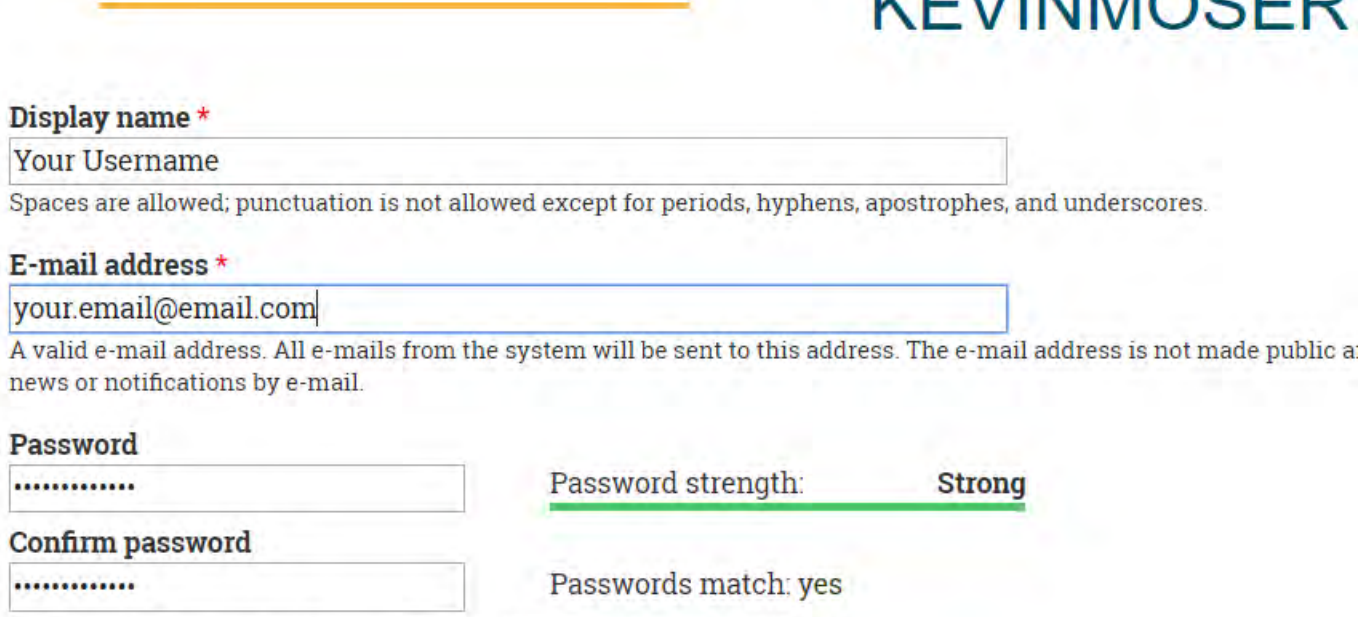

To change the current user password, enter the new password in both fields.

Diative

7. If you would like to upload a photo feel free to do so, it is not required for your user account.

Picture

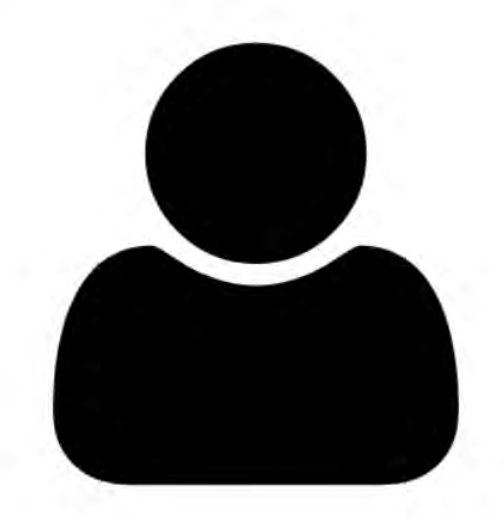

**Upload picture** Choose File No file chosen Your virtual face or picture. Pictures larger than 1024x1024 pixels will be scaled down.

8. Central Time will be selected already but feel free to modify that if you live in a separate time zone. When you are finished, click "save"

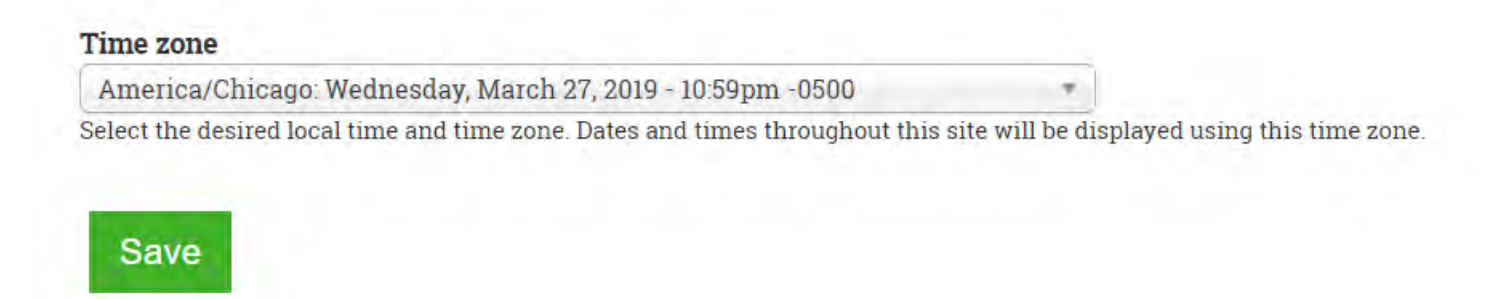

### 9. You will be brought back to the homepage. Click on Organizations in the main menu.

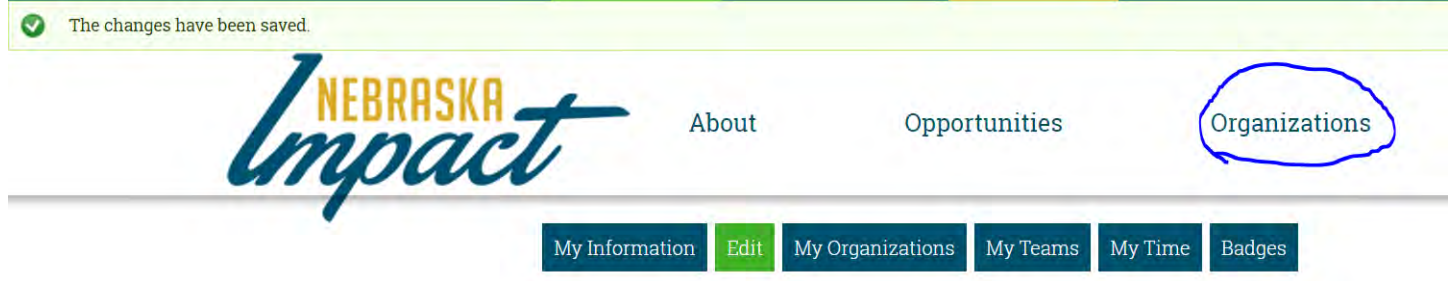

10. On the left hand side of the page, click "Register your organization"

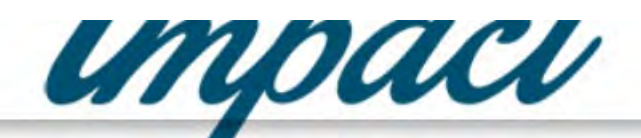

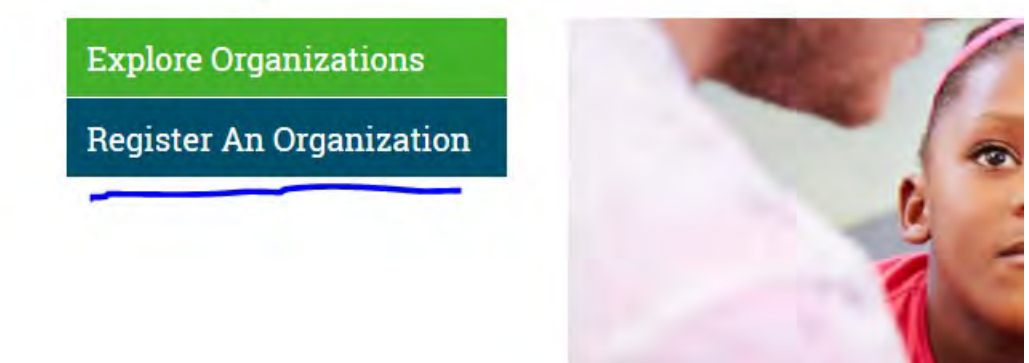

11. Read through the disclaimer on the page, when you are ready to move forward. Click "Register your organization"

**REGISTER YOUR ORGANIZATION** 

ank you for your interest in registering your organization for the Nebraska Impact Initiative! This is a free tool for organizations like urs to connect with new volunteers throughout the state. We want to give you the tools you need to share your organization and attract w talent.

is site is more of a volunteer directory than a volunteer management tool. As such, volunteers will not sign up for your organization here, t rather we will direct them to you. This site can be as involved or as hands-off as you want it to be. If you simply want to create your janization page and a general opportunity for volunteers, that's completely fine!

# 12. First you will need to upload your organization's logo. Click "Choose File" and go through the file selection process.

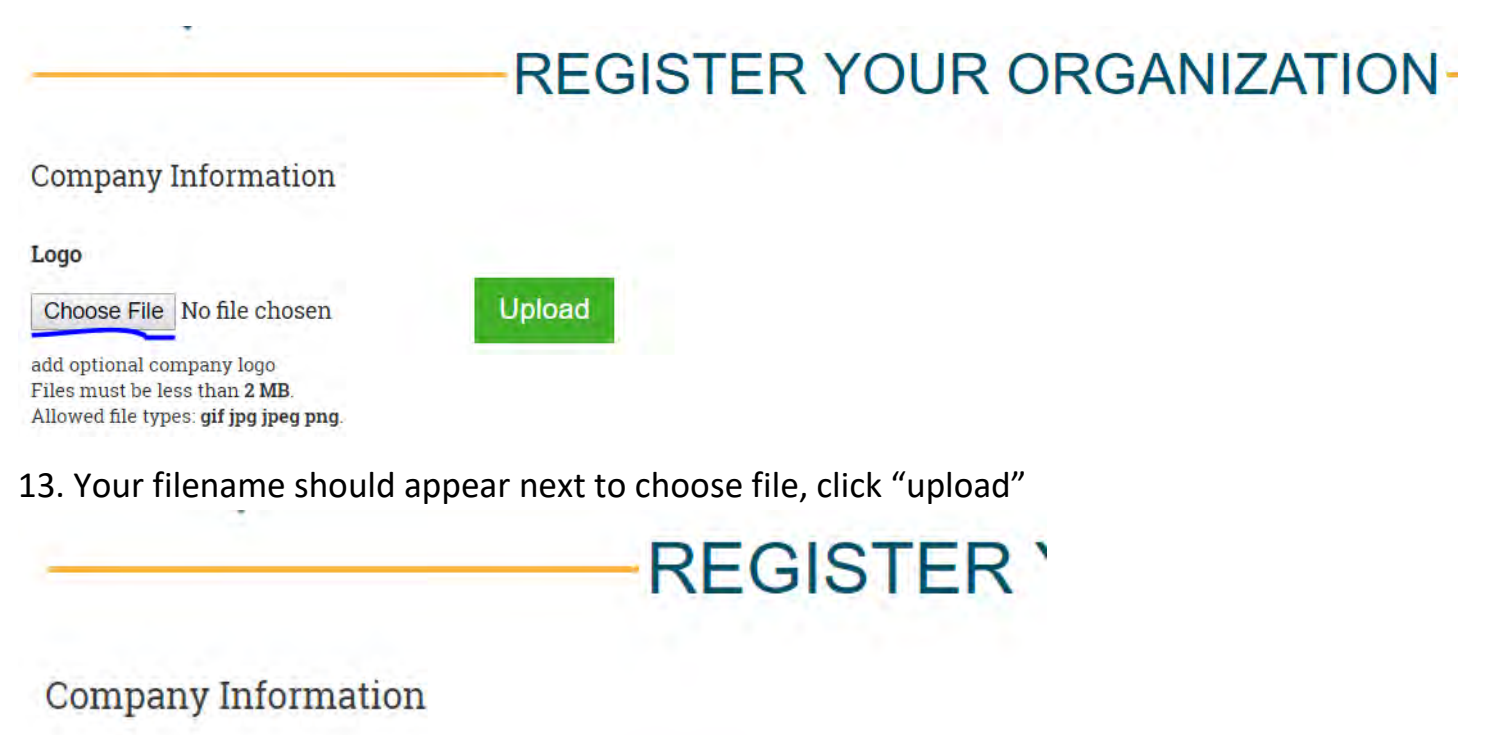

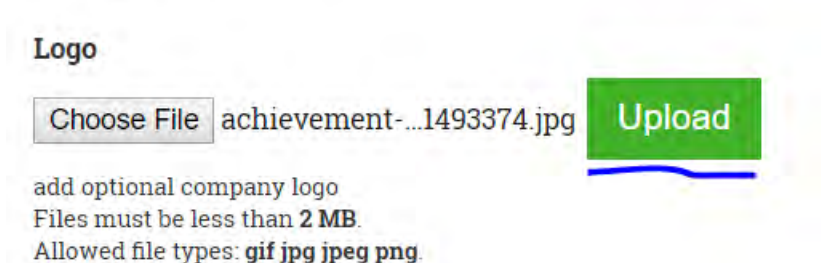

14. Your filename should appear and the upload button will be replaced by remove. You've successfully uploaded your logo.

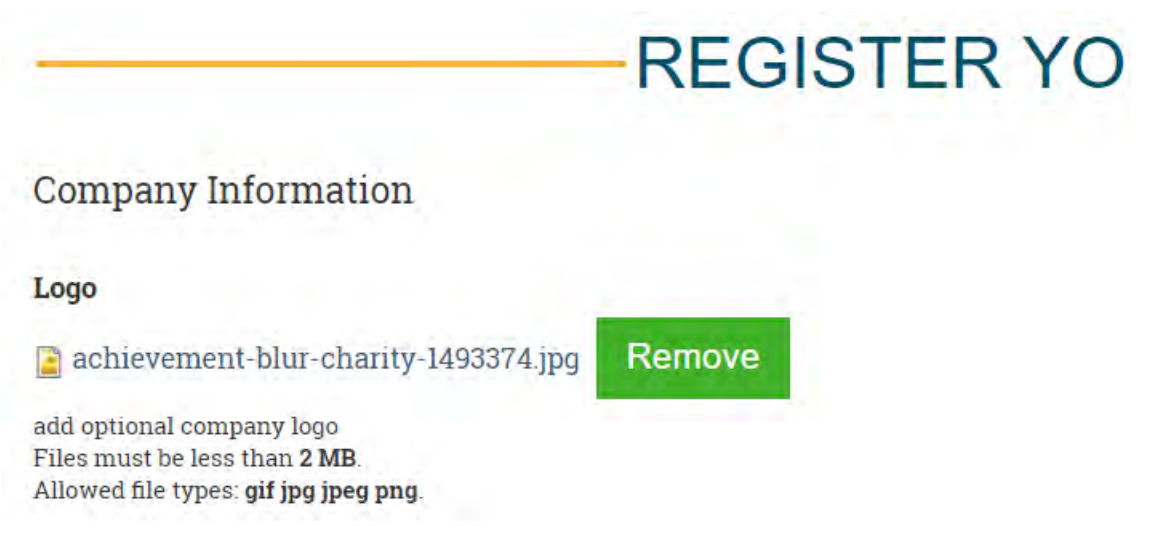

15. Scroll down and enter the rest of your organization's information. You will enter the name, a description, and contact information for the individual who will coordinate your volunteers .

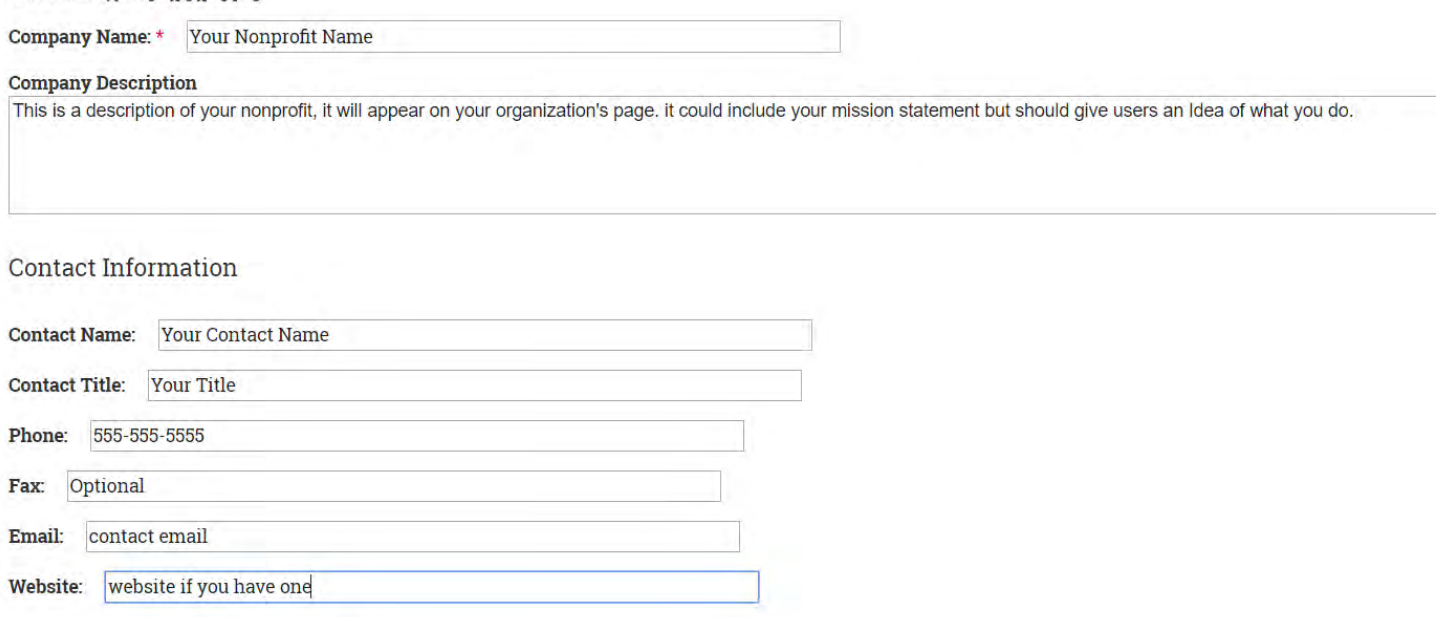

16. Read the disclaimer and click "submit." Success! You've registered your organization, you will get a notification and we will review your submission. If approved you will be published on the site and get additional training on how to upload your volunteer opportunities.

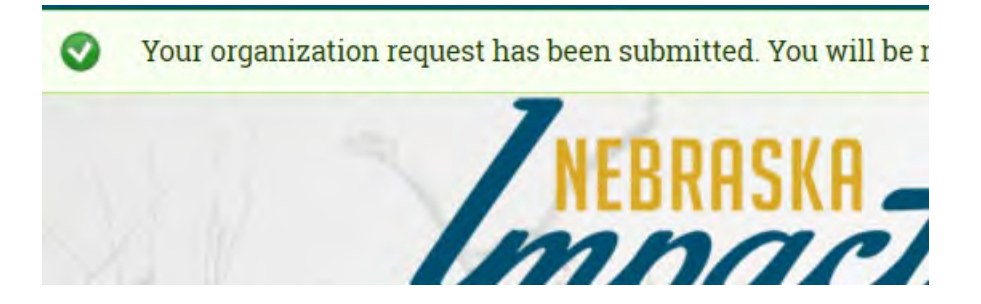